無線LANアクセスポイント

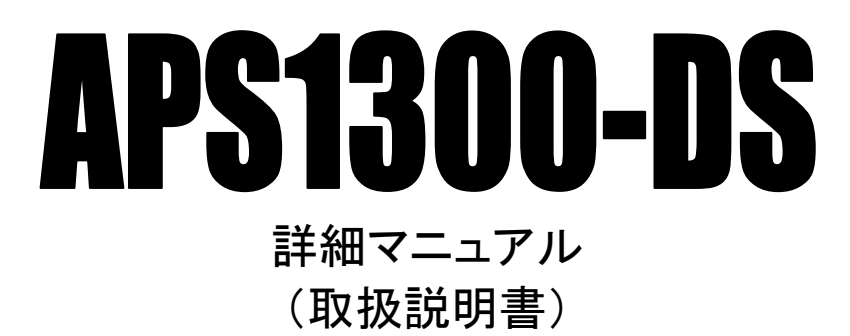

ご使用前に、必ずこのマニュアルをよくお読み頂き、本製品を正しくお使い 下さい。

エヌ・ティ・ティ・メディアサプライ株式会社

# 変更履歴

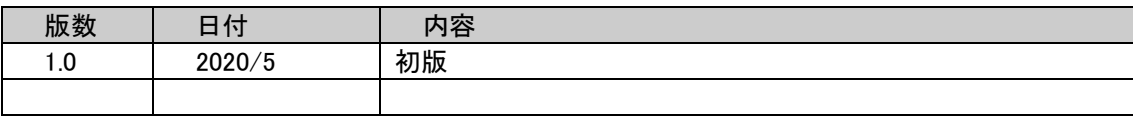

## リバースエンジニアリングに関する禁止事項

本製品のソフトウェアに対して、逆アセンブル、逆コンパイルなどのリバースエンジニアリングは禁止されています。

#### 廃棄方法について

お客様が購入され、本製品を廃棄する時は、地方自治体の条例に従って処理して下さい。 詳しくは、各地方自治体へお問い合わせ下さい。

#### 輸出に関する注意事項

日本国外へ持ち出す際には輸出該非判定書が必要となる場合がありますので、エヌ・ティ・ティ・メディアサプライ株式会社 (以後、当社)へお問い合わせ下さい。

本製品(ソフトウェアを含む)は日本国内仕様であり、日本国外の規制等には準拠しておりません。

本製品を日本国外で使用された場合、当社は一切責任を負いかねます。

また、当社は本製品に関し、日本国外での保守サービスおよび技術サポート等は行っておりません。

## はじめに

無線 LAN アクセスポイント APS1300-DS をご利用頂き、誠にありがとうございます。 本マニュアルは APS1300-DS の詳細マニュアルです。 本製品を正しくお使い頂くために、本書をよくお読み下さい。 また、本書は保証書とともに大切に保管して下さい。

## ■本書中のマークについて

本製品を安全に正しく使用頂き、お客様や財産への損害を防ぐために、以下のマークに記されている内容を必ずお読み下さい。

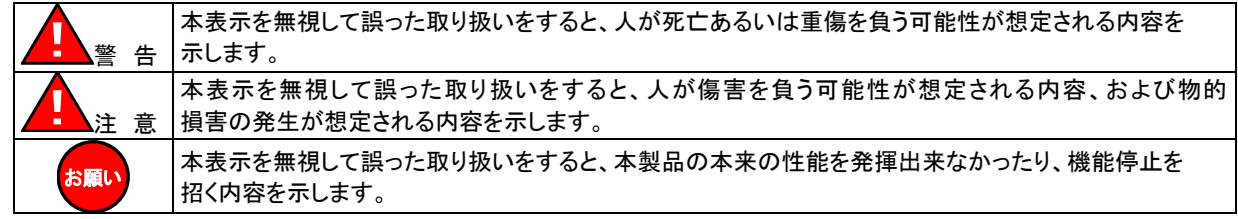

■商標について

以下の製品名は米国 Microsoft Corporation の米国およびその他の国における商標です。 Microsoft® Windows® 10 Operating System

その他、本書に記載されている会社名、商品名は各社の商標または登録商標です。

■本書中の表記について

●以下の文字は非常に間違いやすいので注意して下さい。

半角数字「1」(イチ)と半角アルファベット小文字「l」(エル)、半角アルファベット大文字「I」(アイ) 半角数字「0」(ゼロ)と半角アルファベット小文字「o」(オー)、半角アルファベット大文字「O」(オー)

●本書では一部の語句について略語表記している箇所があります。

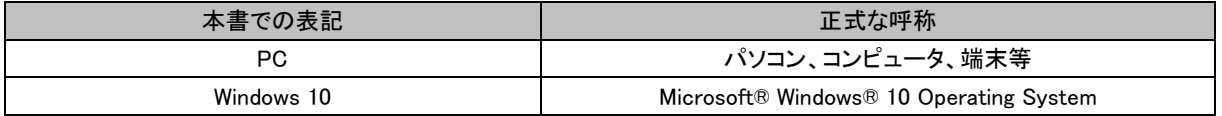

●以下のマークが付いている箇所は本製品をお使い頂く上で必ず確認または注意して頂きたい項目です。

<mark>確 認</mark>) | ここに記載されている内容を必ず確認・注意して下さい。

## ご使用にあたって

- ●ご使用の際は取扱説明書にしたがって正しい取り扱いをして下さい。
- ⚫ 本製品を使用できるのは日本国内のみです。本製品を海外で使用された場合、当社は一切の責任を負いません。 This equipment is designed for use in Japan only and cannot be used in any other country.
- ●本製品の故障、誤動作、不具合あるいは天災や停電等の外的要因によって発生した、純粋経済損失、精神的損害等につきましては、 当社は一切その責任を負いません。
- 取扱説明書の内容については、万全を期して作成しておりますが万一不審な点、記載漏れ等お気付きの点がありましたら、別途指定の 連絡先へご連絡下さい。
- ●本製品を運用した結果の影響については、当社は一切その責任を負いません。
- ⚫ ソフトウェア仕様、ハードウェア仕様、外観および取扱説明書などの内容は将来予告なしに変更することがあります。
- 停電時に本製品は使用できません。 電源が復旧した後は、動作を確実にするため電源アダプターをコンセントから抜いて 10 秒以上たってからもう一度差し込んで下さい。
- 本商品に搭載されているソフトウェアの解析(逆コンパイル、逆アセンブル、リバースエンジニアリングなど)、コピー、転売、改造を行うこ とを禁止します。
- 本資料の著作権は当社に帰属します。 本資料の一部または全部を当社に無断で転載、複製、改変などを行うことは禁じられています。

## 本製品を安全にお使い頂くために、以降の内容を必ずお読み下さい。

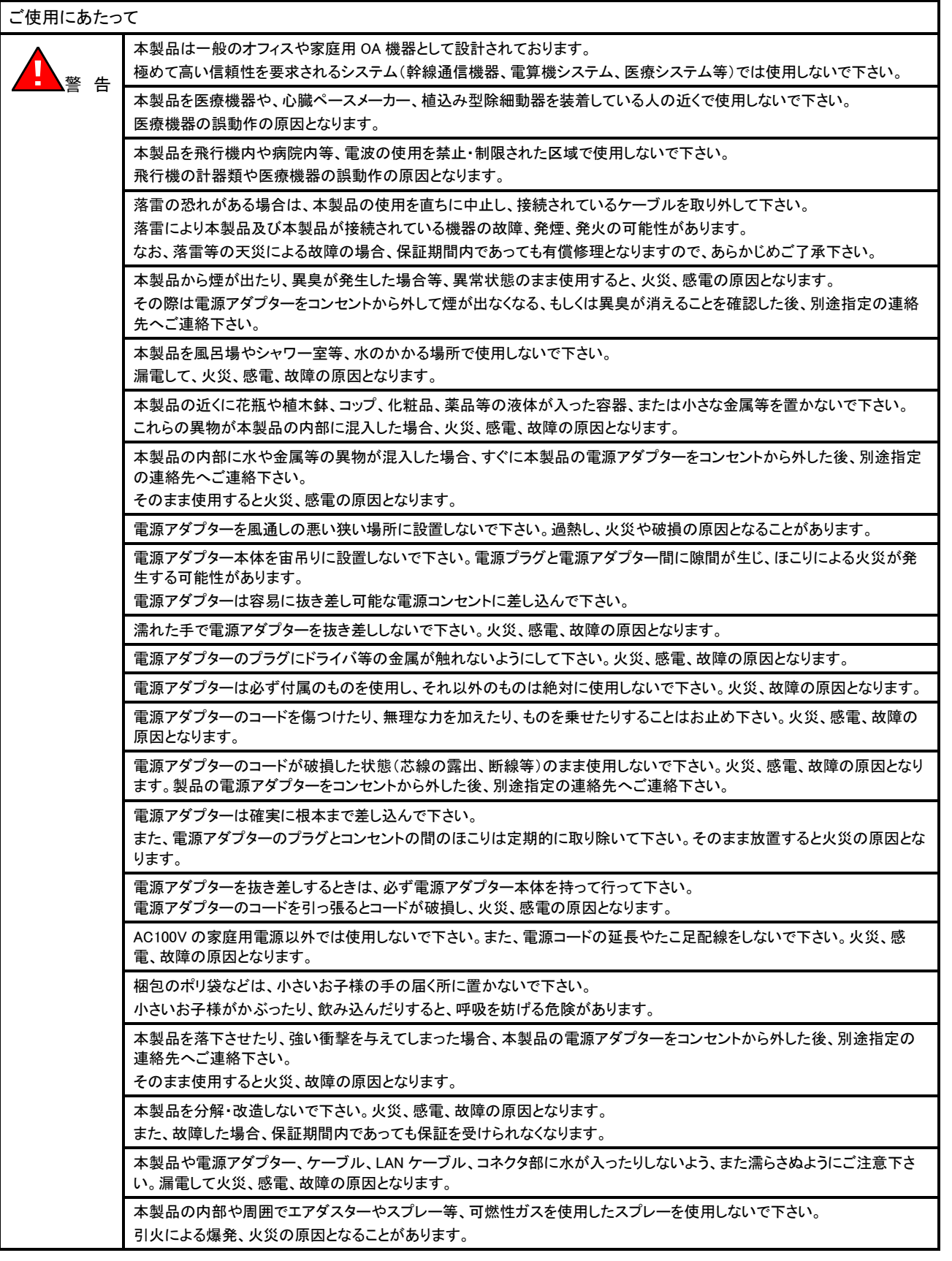

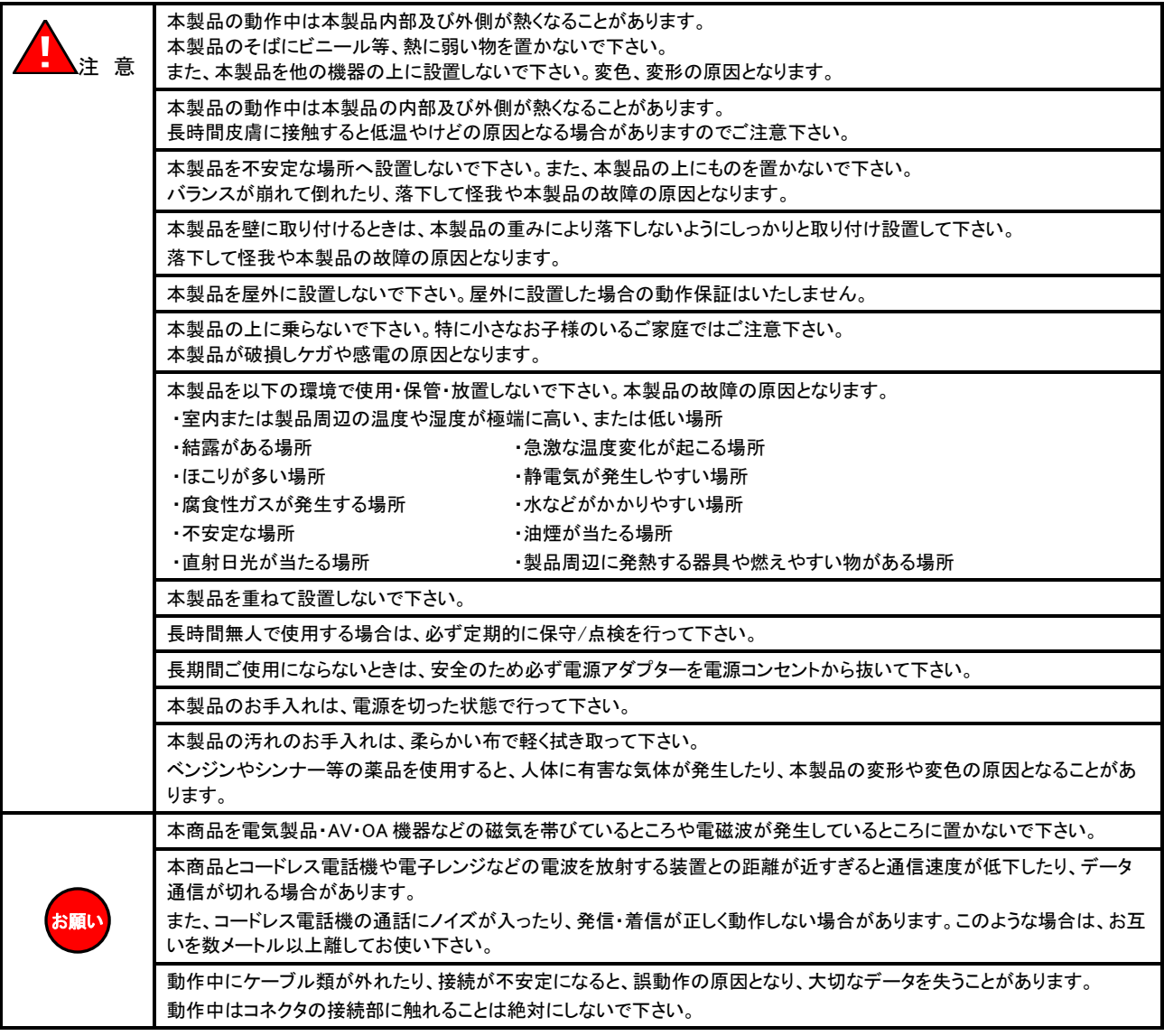

## 本製品使用時の注意事項

● 高精度な制御や微弱な信号を取り扱う電子機器の近くでは、本製品の電源をお切り下さい。 電子機器が誤動作するなど影響を与える場合があります。

#### 【ご注意頂きたい電子機器の例】

補聴器、植込み型心臓ペースメーカーおよび植込み型除細動器、その他医用電気機器、火災報知器、自動ドア、その他の自動制 御機器など

※参考:「医用電気機器への電波の影響を防止するための携帯電話端末等の使用に関する指針」(電波環境協議会[平成9年4 月])

⚫ 飛行機内や病院内等、使用を禁止された区域では、本製品の電源をお切り下さい。 飛行機内や病院内等、使用を禁止された区域で本製品に電源を供給すると、医用電気機器、高精度な制御や微弱な信号を取り扱う電 子機器に影響を与える可能性があります。

医療機関内における使用については、各医療機関の指示に従って下さい。

## 無線 **LAN** の電波に関する注意事項

- ●本商品は、IEEE802.11n(2.4GHz)、IEEE802.11b および IEEE802.11g 通信利用は 2.4GHz 帯域の電波を使用しています。 この周波数帯では電子レンジ等の産業・科学・医療用機器のほか、他の同種無線局、工場の製造ライン等で使用される移動体識別用 構内無線局、および免許を要しない特定小電力無線局、アマチュア無線局等(以下、「他の無線局」と略す)が運用されています。 万一、本商品と「他の無線局」との間に電波干渉が発生した場合は、速やかに本商品の使用チャネルを変更するか、使用場所を変える か、または機器の運用を停止(電波の発射を停止)して下さい。
- ⚫ 本商品は、IEEE802.11n(5GHz)、IEEE802.11a および IEEE802.11ac 通信利用は 5GHz 帯域の電波を使用しています。 5.2GHz(36ch~48ch)、5.3GHz(52ch~64ch)帯域の電波の屋外での使用は電波法により禁じられています。
- ●次の場所では、通信ができない、もしくは通信速度の低下を引き起こす場合があります。
	- ・ 強い電磁波、静電気、電波障害が発生する所(電子レンジ付近など)
	- ・ 金属製の壁(金属補強材が中に埋め込まれているコンクリートの壁も含む)の部屋
	- ・ 異なる階の部屋同士
- 本商品と同じ無線周波数帯の無線機器が、本商品の通信可能エリアに存在する場合、転送速度の低下や通信エラーが生じ、正常に 通信できない可能性があります。
- ●ビル内等の比較的広いフロアであっても、フロア内に金属製パーテーション等の遮蔽物がある場合、通信できないことがあります。
- ⚫ 本製品を使用することにより、テレビ、ラジオ、携帯電話等に雑音が入る場合、以下のように対処して下さい。
	- ・ 本製品の設置場所や向きを変える。
	- ・ 雑音が入る機器と本製品の距離を離す。
	- ・ 雑音が入る機器と本製品の電源を、それぞれ別の場所から取る。
- 本商品は、技術基準適合認証を受けていますので、分解/改造を行うと法律で罰せられることがあります。
- 本商品は、他社無線機器との接続性や動作を保証するものではありません。
- ⚫ 5GHz 帯で使用するチャネルは 36/40/44/48ch(W52) と 52/56/60/64ch (W53) と 100/104/108/112/116/120/124/128/132/136/ 140ch (W56) です。34/38/42/46ch(J52) の装置との通信はできません。
- ⚫ 5GHz 帯で使用するチャネルにおいて、52/56/60/64ch (W53)または 100/104/108/112/116/120/124/128/132/136/140ch (W56)を 選択した場合、法令により次の制限事項があります。
	- ・ 各チャネルの通信開始前に、1 分間のレーダー波検出を行いますので、その間は通信を行えません。
	- ・ 通信中にレーダー波を検出した場合は、自動的にチャネルを変更しますので、通信が中断されることがあります。

## 無線 **LAN** を使用する際の注意事項

- 通信速度最大 867Mbps(規格値)、300Mbps(規格値)や 54Mbps(規格値)、11Mbps(規格値)は、IEEE802.11 の無線 LAN 規格で定め られたデータ通信速度の最大値であり、実際のデータ通信速度(実効値)ではありません。
- ●無線 LAN の伝送距離や通信速度は、使用環境や周辺環境により大きく変動します。
- IEEE802.11b、IEEE802.11g および IEEE802.11n を使用する機器が混在している場合は、スループットが著しく下がることがあります。

## 無線 **LAN** のセキュリティについて

無線 LAN では、LAN ケーブルを使用する代わりに、電波を利用してパソコン等と無線アクセスポイント間で情報のやり取りを行うため、電 波の届く範囲であれば自由に LAN 接続が可能であるという利点があります。

その反面、電波はある範囲内であれば障害物(壁等)を越えてすべての場所に届くため、セキュリティに関する設定を行っていない場合、 以下のような問題が発生する可能性があります。

- 通信内容を盗み見られる。 悪意ある第三者が、電波を故意に傍受し、「ID やパスワード又はクレジットカード番号等の個人情報」、「メールの内容」等の通信内容 を盗み見られる可能性があります。
- 不正に侵入される。 悪意ある第三者が、無断で個人や会社内のネットワークへアクセスし、「個人情報や機密情報を取り出す。(情報漏洩)」、「特定の人 物になりすまして通信し、不正な情報を流す。(なりすまし)」、「傍受した通信内容を書き換えて発信する。(改ざん)」、「コンピュータウ ィルスなどを流しデータやシステムを破壊する。(破壊)」等の行為をされてしまう可能性があります。

本来、無線 LAN カードや無線アクセスポイントは、これらの問題に対応するためのセキュリティの仕組みを持っていますので、無線 LAN 製 品のセキュリティに関する設定を行って製品を使用することで、その問題が発生する可能性は少なくなります。

無線 LAN 機器は、購入直後の状態においては、セキュリティに関する設定が行われていない場合があります。

お客様がセキュリティ問題発生の可能性を少なくするためには、本製品をご使用になる前に、必ず本製品のセキュリティに関する全ての 設定をマニュアルにしたがって行って下さい。

セキュリティの設定を行わないで使用した場合の問題を充分理解した上で、お客様ご自身の判断と責任においてセキュリティに関する設 定を行い、製品を使用して下さい。

セキュリティ対策を行わない、あるいは無線 LAN の仕様上、特殊な方法でセキュリティ設定が破られる等により、問題が発生してしまった 場合、当社ではこれによって生じた損害に対する責任を負いかねます。

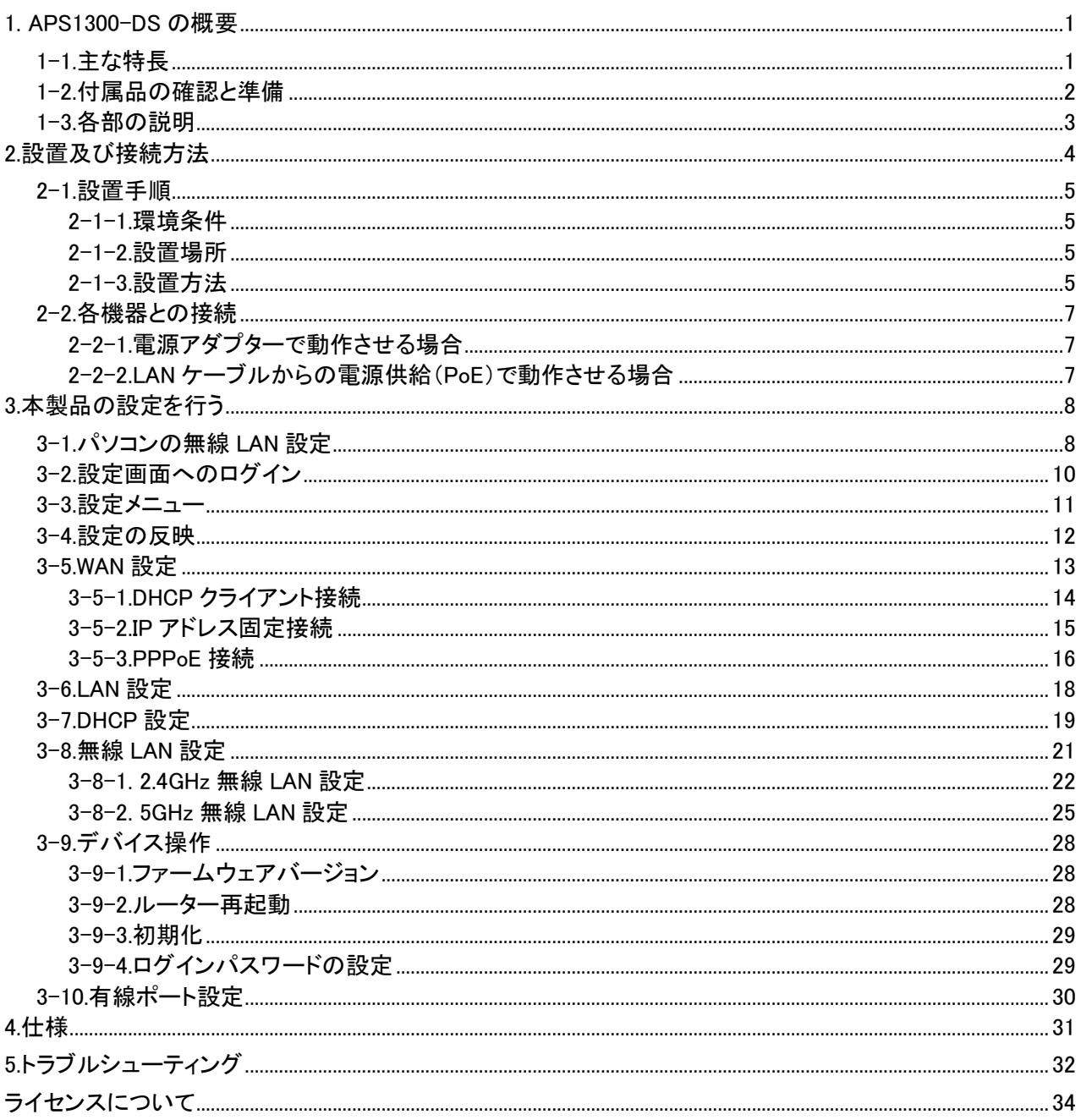

#### <span id="page-10-1"></span><span id="page-10-0"></span>1-1.主な特長

APS1300-DS の主な特長について説明します。

●有線 WAN 対応

有線ブロードバンド回線で利用する事ができます。 DHCP クライアント接続、PPPoE クライアント接続、IP アドレス固定接続に対応しています。

●無線 LAN 2.4GHz/5GHz 帯対応

無線 LAN 通信規格として 2.4GHz 帯(IEEE 802.11b/g/n)のほか、5GHz 帯(IEEE 802.11ac/n/a)にも対応しています。 高速で安定した無線 LAN 通信が可能です。

●WPA2-PSK(TKIP/AES) 、WPA-PSK(TKIP/AES)、WEP(64/128bit)対応

無線 LAN セキュリティ方式として、「WPA2-PSK」、「WPA-PSK」、「WEP(128/64bit)」に対応しています。

●無線 LAN セパレータ機能

無線 LAN セパレータ機能に対応しています。

接続する無線 LAN クライアント間の通信を遮断することができます。

●有線 LAN ポートを搭載

有線 LAN ポートを搭載していますので、無線 LAN 機能の無い端末も接続することができます。

●DHCP サーバー機能

LAN 内のパソコンに、IP アドレス等 TCP/IP 設定を自動的に割り当てる事ができます。

●PoE(Power over Ethernet)対応

PoE(Power over Ethernet)に対応していますので、LAN ケーブルからの電力供給により動作させることができます。 ※オプションの PoE アダプターが必要です。

<span id="page-11-0"></span>本製品の構成を「構成品一覧」に記載します。 品物が揃っているか、破損していないかを確認して下さい。

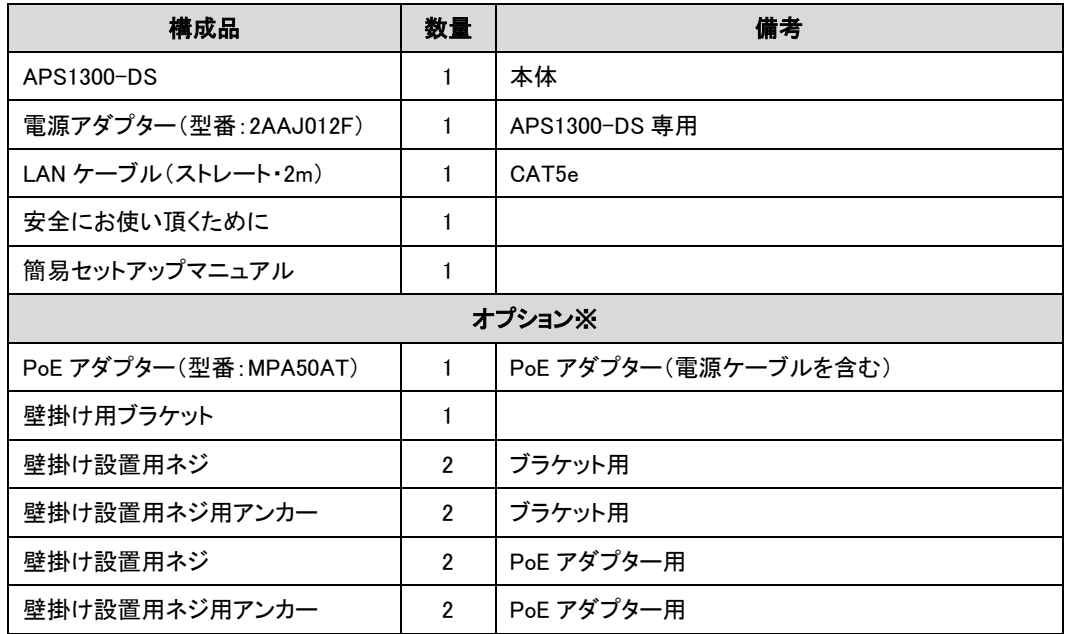

※レンタルをご利用されるお客様で、オプションをご利用の際は DoSPOT カスタマセンターまでご連絡下さい。

## <DoSPOT カスタマセンター>

0120-661124 受付時間 9:00~17:00

土曜・日曜・祝日・年末年始(12/29~1/3)を除く

<span id="page-12-0"></span>モニタランプとコネクタ類の名称について説明します。

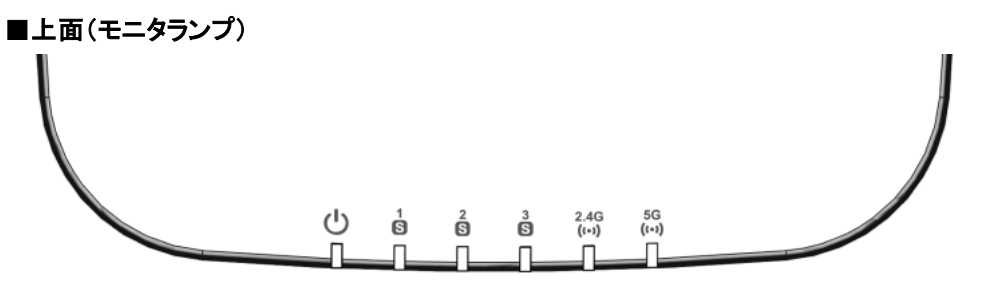

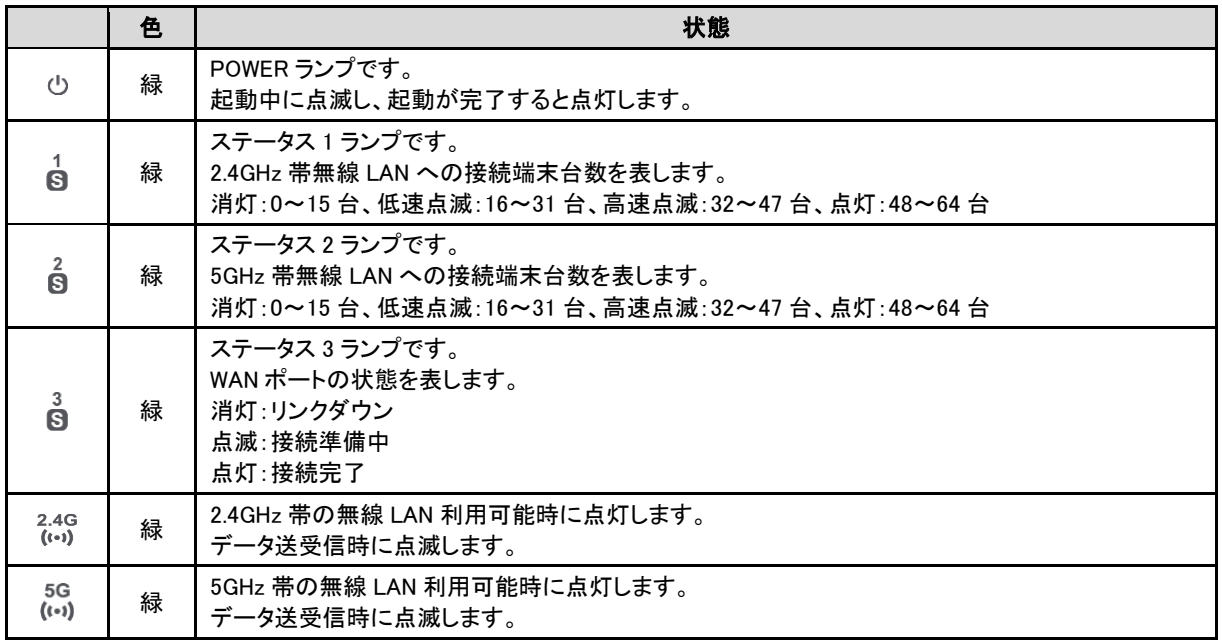

## ■背面(コネクタ)

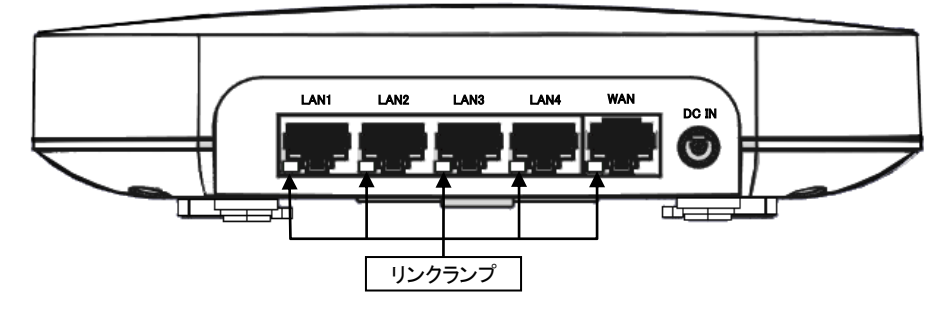

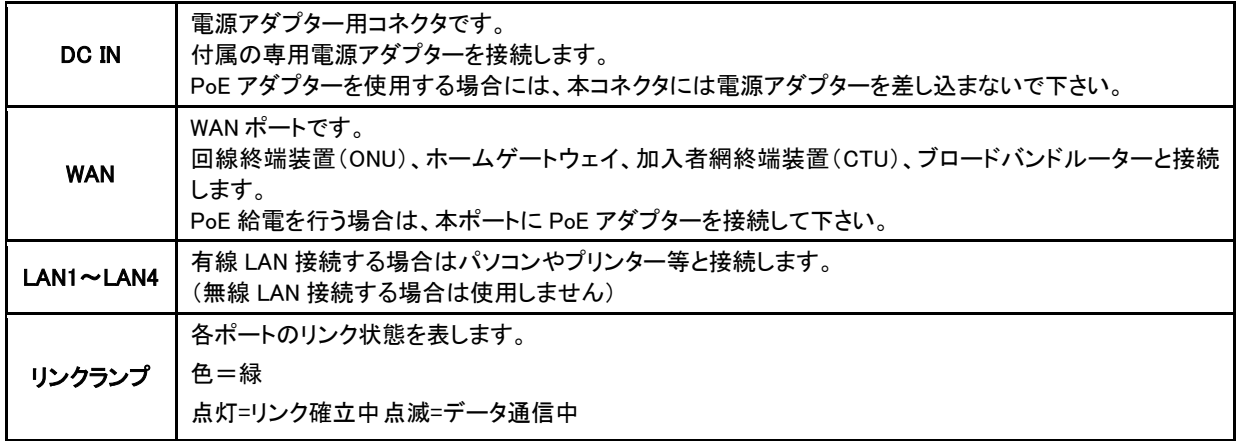

## <span id="page-13-0"></span>2.設置及び接続方法

本製品の設置及び接続方法について説明します。

本製品を設置する前に以下のものを準備して下さい。

#### ●梱包物:

- ・APS1300-DS(本体)
- ・電源アダプター(APS1300-DS 専用)
- ・LAN ケーブル(ストレート・2m)
- ・安全にお使い頂くために
- ・簡易セットアップマニュアル

#### 以下はオプションです※

・PoE アダプター(電源ケーブルを含む) ・壁掛け用ブラケット ・壁掛け設置用ネジ(ブラケット用×2) ・壁掛け設置用ネジ用アンカー(ブラケット用×2) ・壁掛け設置用ネジ(PoE アダプター用×2) ・壁掛け設置用ネジ用アンカー(PoE アダプター用×2)

※レンタルをご利用されるお客様で、オプションをご利用の際は DoSPOT カスタマセンターまでご連絡下さい。

#### <DoSPOT カスタマセンター>

0120-661124 受付時間 9:00~17:00 土曜・日曜・祝日・年末年始(12/29~1/3)を除く

## ●準備するもの

・パソコン(無線 LAN 対応推奨) ・プロバイダに関する資料(他社プロバイダお申込みの場合) ・LAN ケーブル(カテゴリ 5e 以上) ・プラスドライバー(壁掛け設置の場合)

#### <span id="page-14-0"></span>2-1.設置手順

本製品の設置方法について説明します。

<span id="page-14-1"></span>2-1-1.環境条件

本製品の環境条件は以下の通りです。 温度:0~40℃ 湿度:10~90%(結露しないこと)

<span id="page-14-2"></span>2-1-2.設置場所

設置は本製品の動作に影響を及ぼすおそれがある場所を避けて、適切な場所を選んで下さい。

▲ ┃ │設置前に「安全にお使い頂くために」をよくお読みいただき、直射日光、火気、高温高湿、電波干渉、通<br>▲ 警 告 │などを避けた場所に設置してください。また、危険ですので電源を入れた状態で設置しないでください。 警 告 設置前に「安全にお使い頂くために」をよくお読みいただき、直射日光、火気、高温高湿、電波干渉、通気性の悪い所

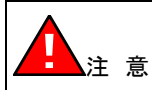

 $\begin{picture}(150,10) \put(0,0){\line(1,0){15}} \put(0,0){\line(1,0){15}} \put(0,0){\line(1,0){15}} \put(0,0){\line(1,0){15}} \put(0,0){\line(1,0){15}} \put(0,0){\line(1,0){15}} \put(0,0){\line(1,0){15}} \put(0,0){\line(1,0){15}} \put(0,0){\line(1,0){15}} \put(0,0){\line(1,0){15}} \put(0,0){\line(1,0){15}} \put(0,0){\line(1,0){15}} \put(0$ 本製品の動作中は本製品の内部及び外側が熱くなることがあります。 また、本製品を他の機器の上に設置しないでください。変色、変形の原因となります。

<span id="page-14-3"></span>2-1-3.設置方法

本製品の設置方法には、平置き設置、壁掛け設置があります。 設置する場所に合わせて適切な方法で本製品を設置して下さい。

※レンタルをご利用されるお客様の壁掛け設置はオプションが必要です。ご利用の際は DoSPOT カスタマセンターまでご連絡下さい。

#### <DoSPOT カスタマセンター>

0120-661124 受付時間 9:00~17:00 土曜・日曜・祝日・年末年始(12/29~1/3)を除く

#### ●平置き設置

平置き設置は、机の上などの安定した場所に設置する方法です。

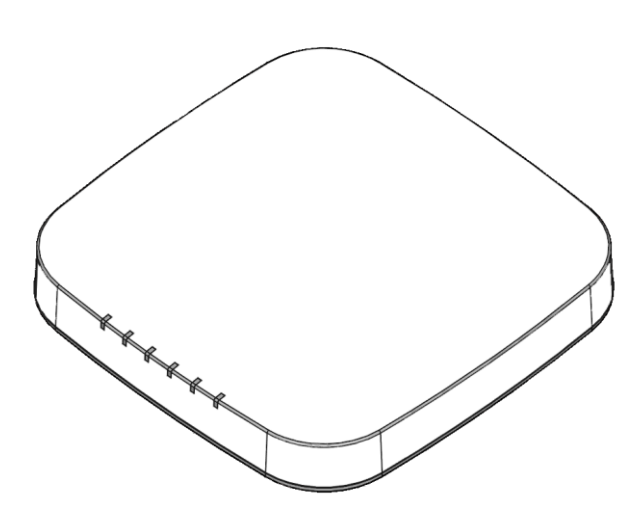

水平で安定した場所に設置して下さい。

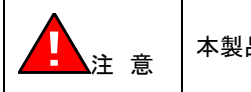

本製品の上面や側面等に物を置いたり、積み重ねたりしないで下さい。

#### ●壁掛け設置

壁掛け設置は、壁掛け用ブラケット(オプション品)を使用して壁に固定する方法です。 設置の際は本製品の電源コネクタや LAN ポートは下側になるように設置して下さい。

※レンタルをご利用されるお客様の壁掛け設置はオプションが必要です。DoSPOT カスタマセンターまでご連絡下さい。

#### <DoSPOT カスタマセンター>

0120-661124 受付時間 9:00~17:00 土曜・日曜・祝日・年末年始(12/29~1/3)を除く

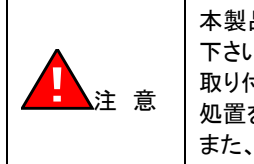

本製品を壁に取り付ける場合、壁の強度が本製品の重量に十分対応できることをあらかじめ確認して 下さい。壁素材によっては、取り付け強度が十分に確保できない場合がありますのでご注意下さい。 取り付け強度が確保できない場合は、本製品を十分な強度を有する補助板等に取り付け、壁に適切な 処置を施したうえで、取り付けを行って下さい。 また、落下防止のため、ネジ止めは正しく行って下さい。

①壁掛け用ブラケットを壁掛け設置用ネジ(2 本)を使って壁面に固定します。 壁掛け用ブラケットがガタつかないようしっかり締めて下さい。

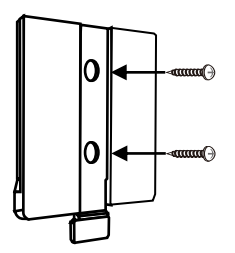

#### 【参考】

取り付け箇所の強度が十分でない場合、壁掛け設置を行う前に付属のアンカーをあらかじめ壁面に埋め込んでから 壁掛け用ブラケットを設置することにより、取り付け強度を増やすことができます。

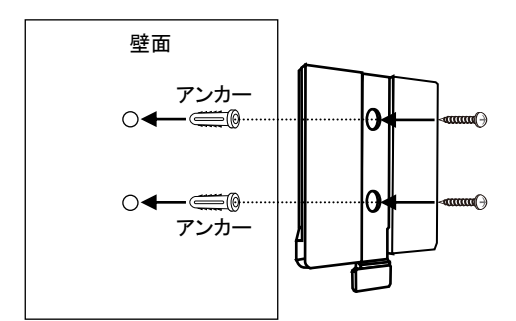

②下図のように壁掛け用ブラケットに本体底面ガイドを上からカチッと音がするまで挿し込んで下さい。

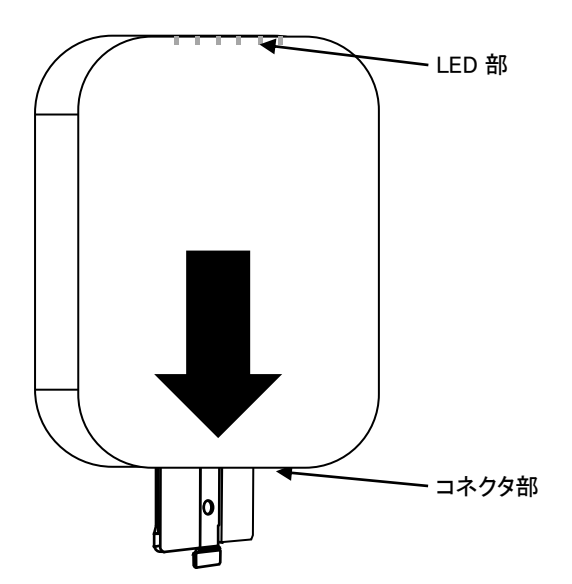

<span id="page-16-0"></span>各機器との接続方法について説明します。

<span id="page-16-1"></span>2-2-1.電源アダプターで動作させる場合

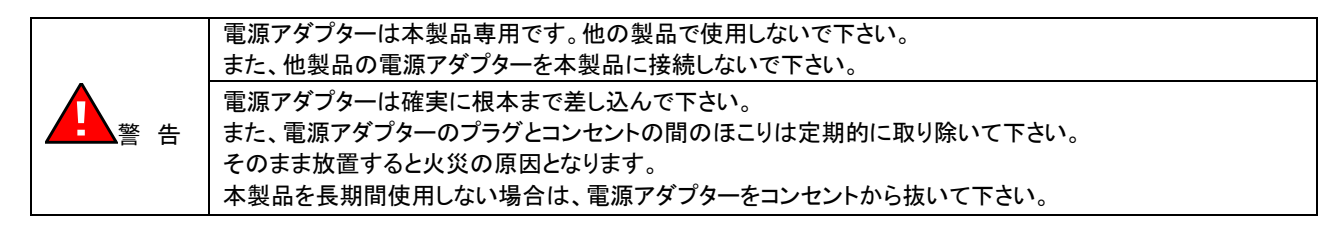

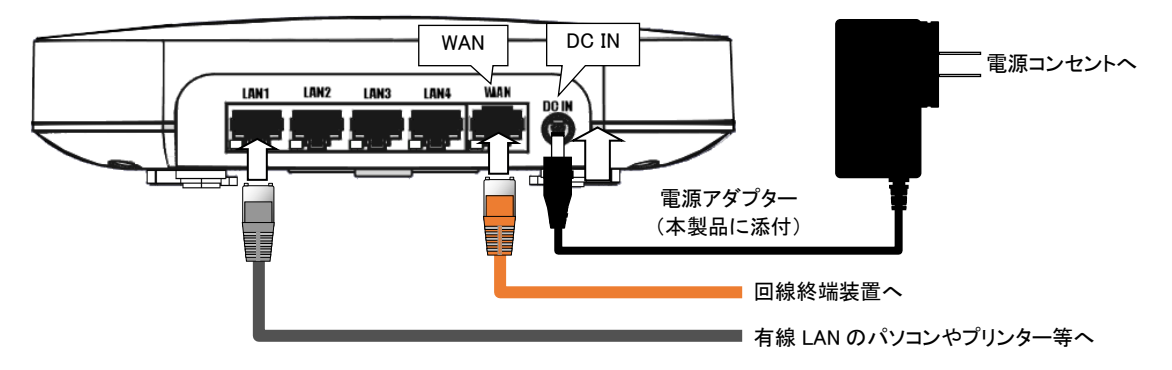

## <span id="page-16-2"></span>2-2-2.LAN ケーブルからの電源供給(PoE)で動作させる場合

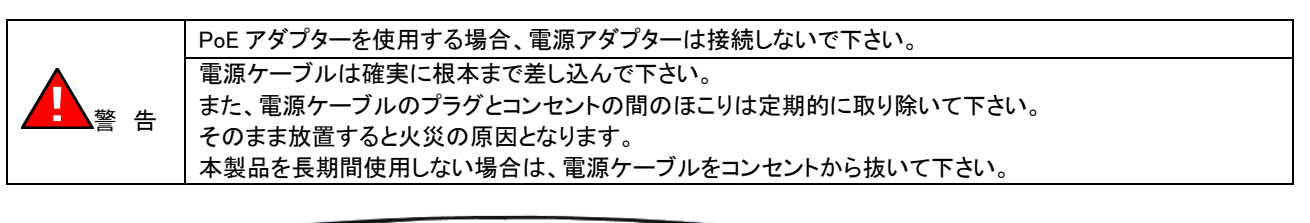

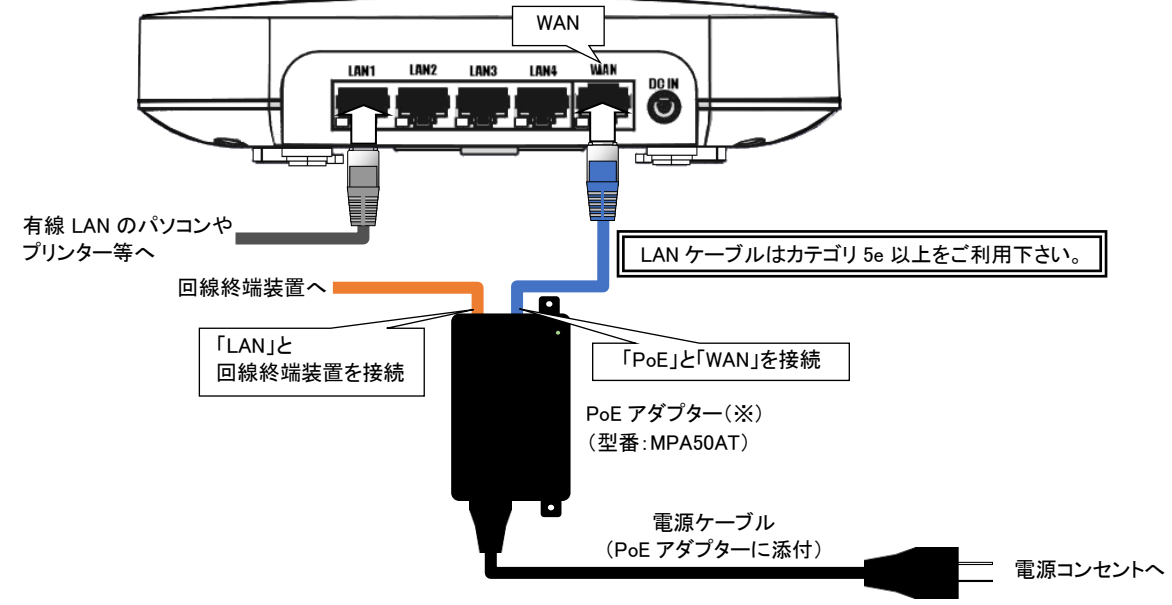

※PoE アダプターはオプションです。レンタルをご利用されるお客様で、ご利用の際は DoSPOT カスタマセンターまでご連絡下さい。

#### <DoSPOT カスタマセンター>

0120-661124 受付時間 9:00~17:00

土曜・日曜・祝日・年末年始(12/29~1/3)を除く

## <span id="page-17-0"></span>3.本製品の設定を行う

本製品に無線で接続するパソコンの設定および本製品の設定について説明します。 ここでは Windows10 での画面を例としています。

## <span id="page-17-1"></span>3-1.パソコンの無線 LAN 設定

本製品に無線で接続するパソコンの設定を行います。

①「スタート」→「設定」→「ネットワークとインターネット」→「Wi-Fi」の順にクリックし、「利用できるネットワークの表示」をクリックして下さい。

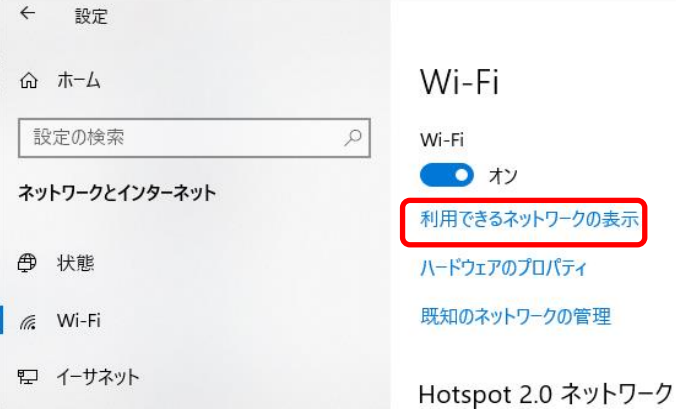

②[DoSPOT-OWNER]を選択し、[接続]をクリックして下さい。

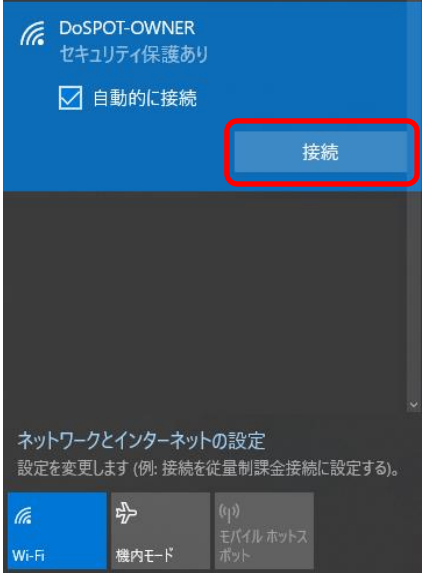

③お申込み内容のご案内に記載されている SSID パスワードを「ネットワークセキュリティキー」に入力し、[次へ]をクリックして 下さい。

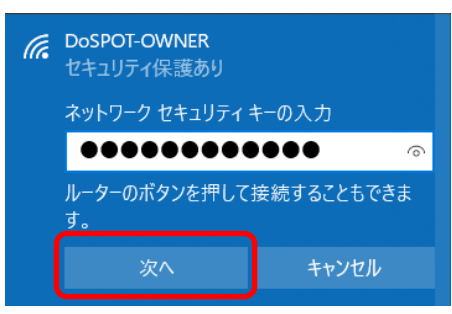

④「接続済み」と表示されることをご確認下さい。

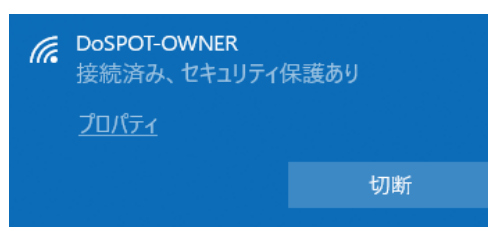

WWW ブラウザを起動し、ホームページが閲覧できることを確認して下さい。

<span id="page-19-0"></span>3-2.設定画面へのログイン

設定画面へのログイン方法について説明します。

①本製品に無線 LAN もしくは有線 LAN で接続していることをご確認ください。

②WWW ブラウザを起動して下さい。

③WWW ブラウザのアドレス入力欄に、本製品の LAN 側 IP アドレス「192.168.10.254」(※)を入力して、Enter キーを押して下さい。

※上記 IP アドレスは工場出荷時に本製品に設定されている LAN 側の IP アドレスです。 工場出荷設定から変更している場合は変更後の IP アドレスを入力して下さい。

④ユーザー認証画面が表示されますので、「パスワード(鍵マーク)」に「user」(半角英小文字)と入力して、[LOGIN]ボタンをクリックして 下さい。

※上記認証情報は工場出荷時に本製品に設定されている認証情報です。 工場出荷設定から変更している場合は変更後の認証情報を入力して下さい。

<mark>確 認</mark>) 画面右上の「Logout」をクリックすると、設定画面からログアウトします。

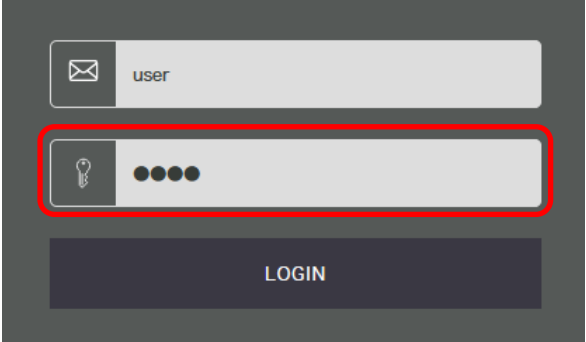

#### ⑤設定画面が表示されます。

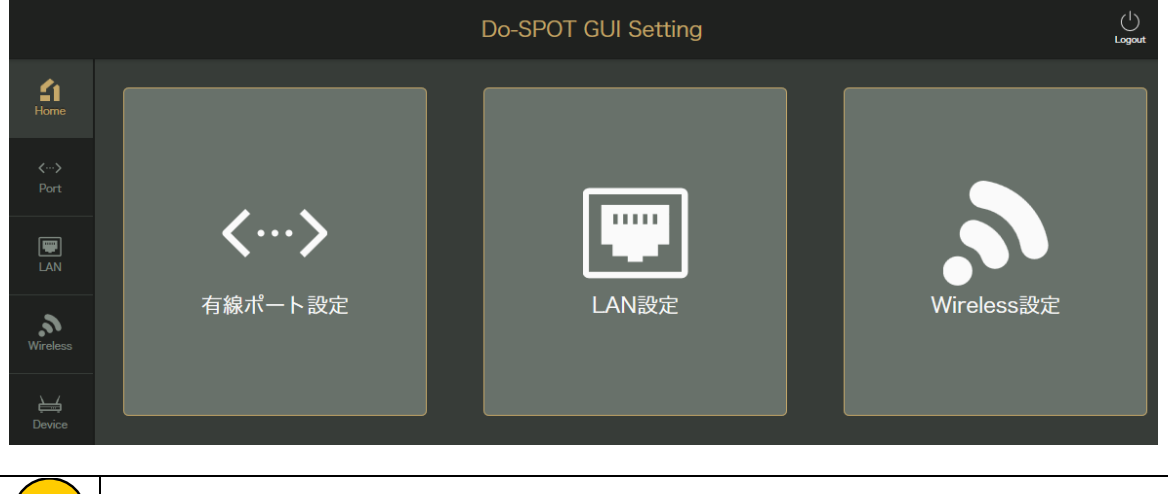

## <span id="page-20-0"></span>3-3.設定メニュー

設定メニューについて説明します。

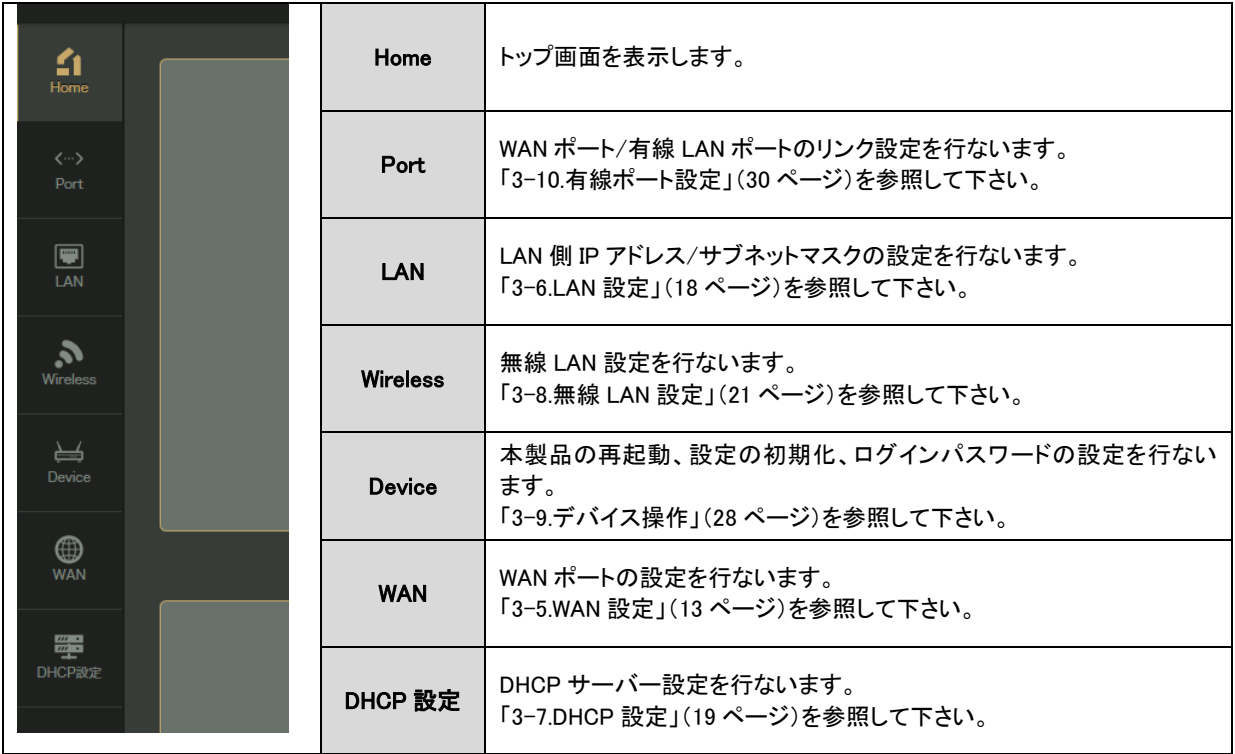

## <span id="page-21-0"></span>3-4.設定の反映

設定内容を動作に反映させるためには、以下の操作が必要となります。

①設定を行った画面の[適用]ボタンをクリックして下さい。

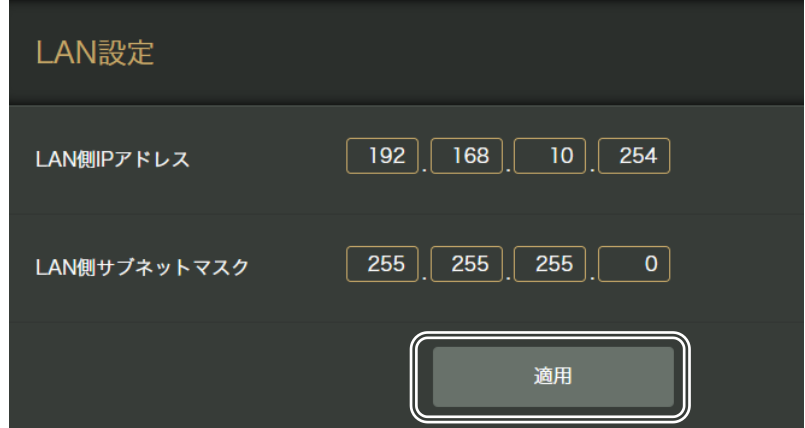

②以下のメッセージが画面下部に表示されますので、右の[反映]ボタンをクリックして下さい。

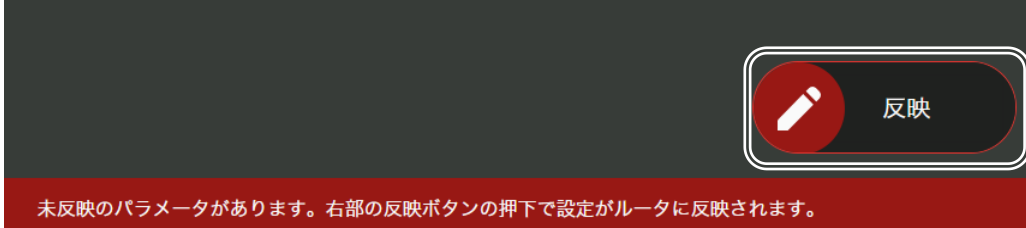

③以下のメッセージが表示されますので、すぐに設定内容を反映させる場合は[反映する]を、引き続き他の設定を行う場合は [キャンセル]をクリックして下さい。

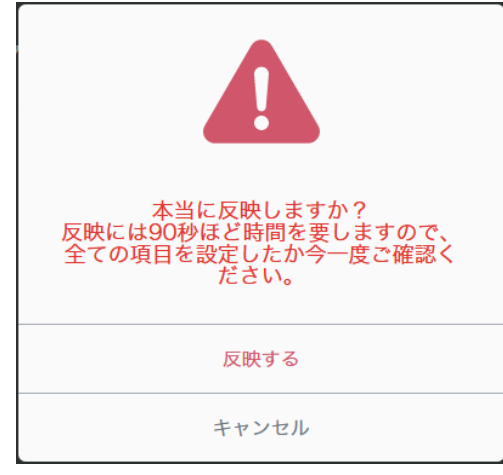

<span id="page-22-0"></span>本製品の WAN 設定について説明します。

設定メニューから「WAN」をクリックして下さい。

「WAN ポート設定」画面が開きます。

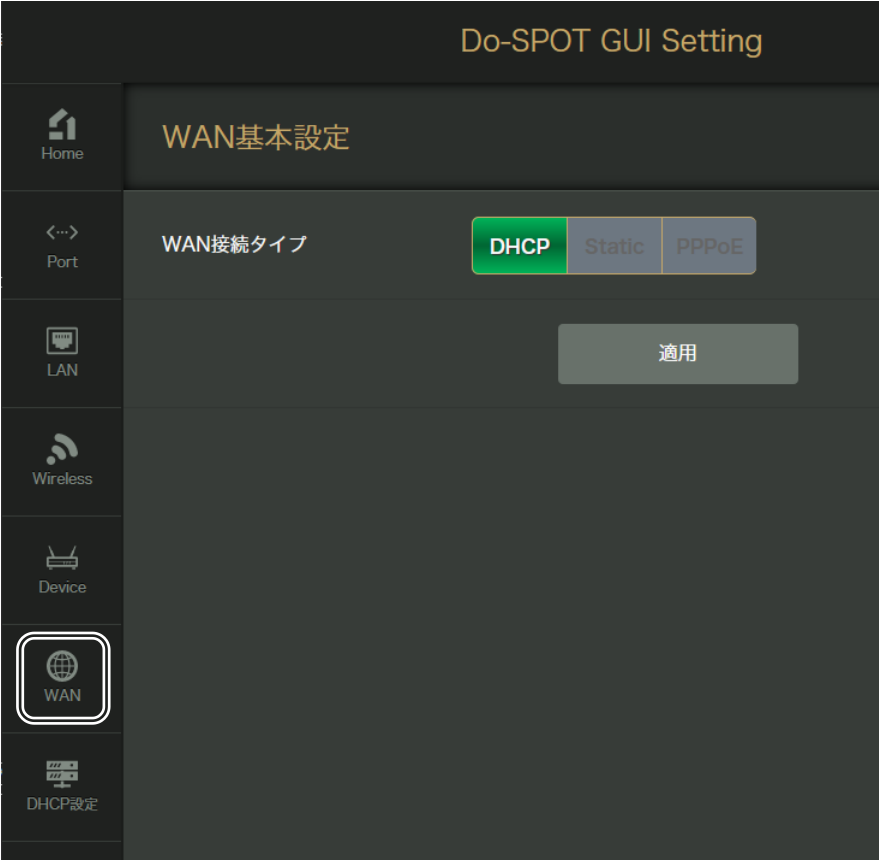

## ■WAN 接続タイプについて

WAN ポートに接続する回線により、接続タイプを選択して下さい。

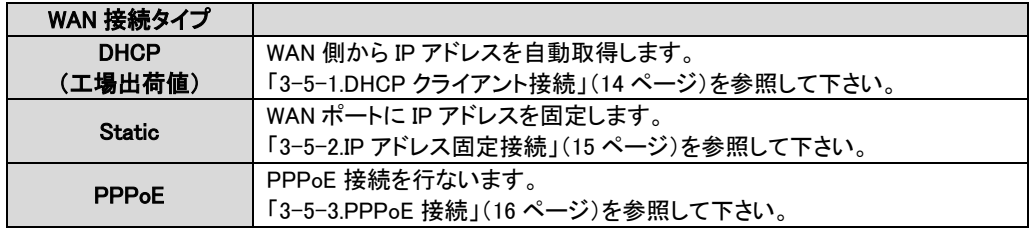

## <span id="page-23-0"></span>3-5-1.DHCP クライアント接続

本製品の DHCP クライアント設定について説明します。

## 「WAN 接続タイプ」で「DHCP」をクリックして下さい。

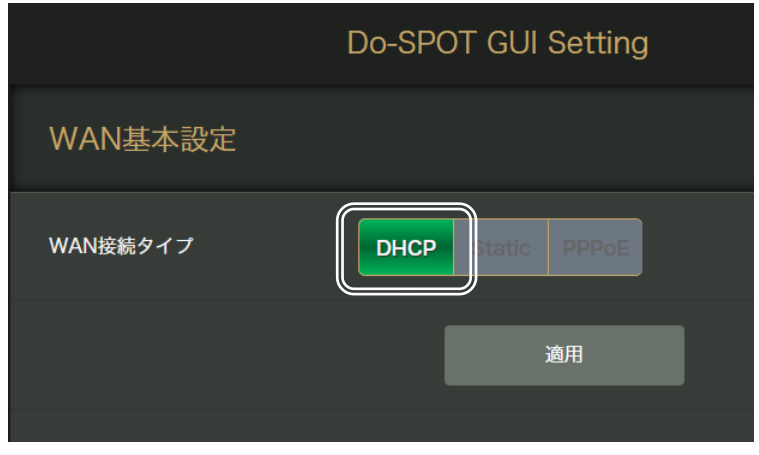

<span id="page-24-0"></span>3-5-2.IP アドレス固定接続

本製品の IP アドレス固定設定について説明します。

## 「WAN 接続タイプ」で「Static」をクリックして下さい。

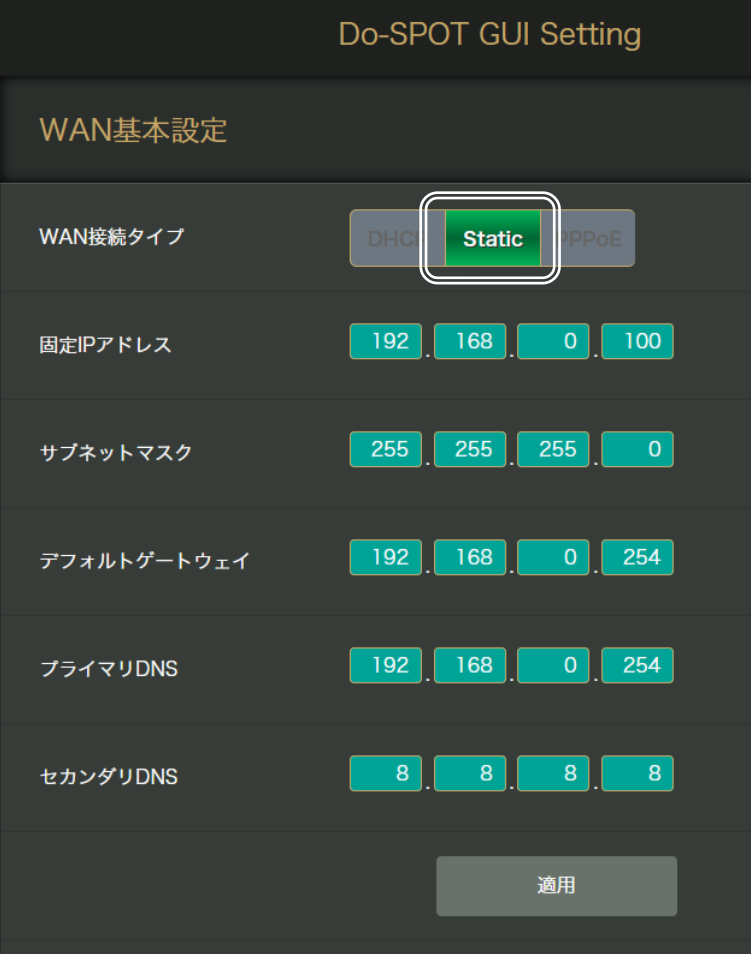

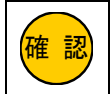

<mark>確 認</mark>)│実際の環境に合わせて設定して下さい。 上記設定値は一例です。

設定値についてはネットワーク管理者に問い合わせてください。

## ■固定 IP アドレス

WAN 側に固定する IP アドレスを入力して下さい。

## ■サブネットマスク

WAN 側のサブネットマスクを入力して下さい。

## ■フォルトゲートウェイ

WAN 側のデフォルトゲートウェイ(ルーターIP アドレス)を入力して下さい。

## ■プライマリ DNS、セカンダリ DNS

DNS サーバーの IP アドレスを入力して下さい。

#### <span id="page-25-0"></span>3-5-3.PPPoE 接続

本製品の PPPoE 接続設定について説明します。

## 「WAN 接続タイプ」で「PPPoE」をクリックして下さい。

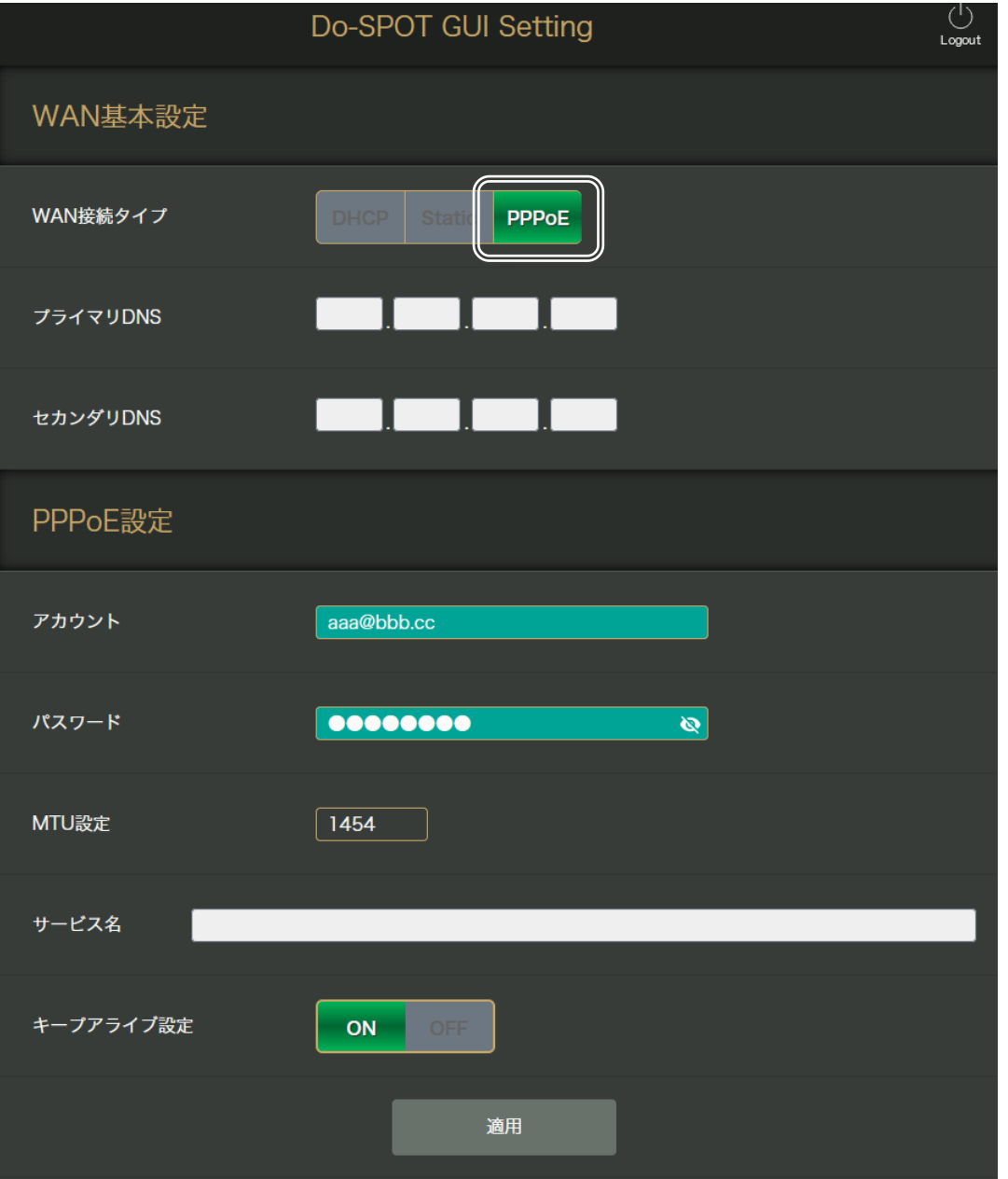

## ■プライマリ DNS、セカンダリ DNS

通常は空欄のままご利用下さい。(プロバイダから自動取得した DNS サーバー情報を使用します。) プロバイダから DNS サーバー情報を自動取得できない場合、入力した DNS サーバー情報を使用します。

#### ■アカウント

PPPoE 接続を行う場合に必要となる認証用のユーザー名を設定します。 ご利用になるサービスで指定されたユーザー名(ユーザーID)を入力して下さい。

#### ■パスワード

PPPoE 接続を行う場合に必要となる認証用のパスワードを設定します。 ご利用になるサービスで指定されたパスワードを入力して下さい。

## ■MTU 設定

一度の転送で送信できるデータ(Maximum Transmission Unit)サイズを設定します。 通常は初期値「1454」のままご利用下さい。

### ■サービス名

PPPoE 接続のサービス名を設定します。 プロバイダから特に指定がない場合は空欄にして下さい。

## ■キープアライブ設定

キープアライブ機能の有効・無効(ON・OFF)の設定をします。 PPPoE 接続状態であることを定期的に確認する機能です。 工場出荷状態では無効(OFF)です。 通常は「ON」に変更してご利用下さい。

<span id="page-27-0"></span>本製品の LAN 側 IP アドレス/サブネットマスクの設定について説明します。

設定メニューから「LAN」をクリックして下さい。

「LAN 設定」画面が開きます。

![](_page_27_Picture_108.jpeg)

#### ■LAN 側 IP アドレス

本製品の LAN 側 IP アドレスを設定します。 工場出荷状態では「192.168.10.254」が設定されています。

#### ■LAN 側サブネットマスク

<span id="page-27-1"></span>本製品の LAN 側サブネットマスクを設定します。 工場出荷状態では「255.255.255.0」が設定されています。

<span id="page-28-0"></span>本製品の DHCP サーバー設定について説明します。 設定メニューから「DHCP 設定」をクリックして下さい。 「DHCP 設定」画面が開きます。

![](_page_28_Picture_164.jpeg)

## ■DHCP の有効·無効化

DHCP サーバー機能の有効・無効を切り替えます。 「ON」にすると有効、「OFF」にすると無効になります。 工場出荷状態では有効(ON)です。

#### ■開始オフセット

IP アドレス付与の開始オフセット値を設定します。 工場出荷状態では「1」が設定されています。

## ■割り当て個数

確 認

IP アドレスの付与数を設定します。 工場出荷状態では「253」が設定されています。

![](_page_28_Picture_165.jpeg)

## ■サブネットマスク

付与するサブネットマスクを設定します。

工場出荷状態では「255.255.255.0」が設定されています。

<次ページへ進んで下さい>

## ■プライマリ DNS

付与するプライマリ DNS サーバーIP アドレスを設定します。 工場出荷状態では「192.168.10.254」が設定されています。

### ■セカンダリ DNS

付与するセカンダリ DNS サーバーIP アドレスを設定します。 工場出荷状態では空欄(未設定)です。

#### ■リース時間

IP アドレスのリース時間を秒単位で設定します。 工場出荷状態では「86400」(秒)が設定されています。

<span id="page-30-0"></span>本製品の無線 LAN 設定について説明します。

設定メニューから「Wireless」をクリックして下さい。

「Wireless 設定」画面が開きます。

![](_page_30_Picture_46.jpeg)

上部の「2.4GHz」、「5GHz」の文字をクリックすることにより、「2.4GHz」、「5GHz」の設定画面を切り替えます。

#### <span id="page-31-0"></span>3-8-1. 2.4GHz 無線 LAN 設定

2.4GHz 無線 LAN 設定について説明します。 「2.4GHz」をクリックして下さい。

![](_page_31_Picture_203.jpeg)

#### ■2.4GHz 有効設定

2.4GHz 帯無線 LAN 機能の有効・無効を設定します。 「ON」にすると有効、「OFF」にすると無効になります。 工場出荷状態では有効(ON)です。

#### ■2.4GHz ネットワーク名(SSID)

2.4GHz ネットワークの名称を設定します。 1~32 文字の半角英数字で設定して下さい。 工場出荷値は「DoSPOT-OWNER」です。

#### ■2.4GHz SSID を非表示

ステルス機能(SSID 隠蔽化)の有効・無効を設定します。 アクセスポイントを検索したときにネットワーク名(SSID)を外部から見えないようにするときは「ON」に設定します。 工場出荷状態では無効(OFF)です。

## ■2.4GHz WMM 機能設定

WMM 機能の有効・無効を設定します。 有効にすると、映像や音楽のストリーミング等、リアルタイム性が求められる通信を優先して処理します。 「ON」にすると有効、「OFF」にすると無効になります。 工場出荷状態では有効(ON)です。

#### ■2.4GHz 認証方式

認証方式を設定します。設定は以下のいずれかを選択します。

![](_page_31_Picture_204.jpeg)

#### ●WPA2-PSK / WPA-PSK/WPA2-PSK 選択時

![](_page_32_Picture_137.jpeg)

## ■2.4GHz 暗号化方式

暗号化方式を設定します。

・AUTO:クライアントの暗号化方式を判別して AES と TKIP から自動で選択されます。 ・CCMP(AES):AES を使用して通信します。 工場出荷値は「AUTO」です。

#### ■2.4GHz WPA/WPA2 更新

WPA/WPA2 のキー更新の有効・無効を設定します。 WPA または WPA2 のキーを定期的に更新する場合に使用します。 「ON」にすると有効、「OFF」にすると無効になります。 工場出荷状態では有効(ON)です。

## ■2.4GHz WPA/WPA2 更新間隔

WPA/WPA2 のキー更新間隔を秒単位で設定します。 工場出荷値は「1800」秒です。

## ■2.4GHz WPA 事前共有キー

WPA 事前共有キーを設定します。 工場出荷値は「APS1300DS」です。

#### ●WEP Open System / WEP Shared Key 選択時

![](_page_33_Picture_199.jpeg)

#### ■2.4GHz WEP キーの長さ

WEP キーの長さを設定します。 ・64(bit):5 文字の半角英数字または 10 桁の 16 進数で入力します。 ・128(bit):13 文字の半角英数字または 26 桁の 16 進数で入力します。 工場出荷値は「64」です。

## ■2.4GHz WEP キーフォーマット

WEP キーの形式を設定します。 ・HEX:16 進数(半角の 0~9、A~F)で入力します。 ・ASC:半角英数字で入力します。 工場出荷値は「ASC」です。

## ■2.4GHz WEP キー

WEP キーフォーマットにしたがって、セキュリティキーを入力して下さい。 工場出荷値は「12345」です。

![](_page_33_Picture_200.jpeg)

#### ■無線端末間の通信許可

無線端末間の通信許可の有効・無効を切り替えます。 無効設定(OFF)時は、無線 LAN クライアント同士の通信はできなくなります。 工場出荷状態では有効(ON)です。

![](_page_33_Picture_11.jpeg)

本設定は、2.4GHz、5GHz 無線 LAN で共通設定です。 個別に設定することはできません。

#### <span id="page-34-0"></span>3-8-2. 5GHz 無線 LAN 設定

5GHz 無線 LAN 設定について説明します。

「5GHz」をクリックして下さい。

![](_page_34_Picture_203.jpeg)

## ■5GHz 有効設定

5GHz 帯無線 LAN 機能の有効・無効を設定します。 「ON」にすると有効、「OFF」にすると無効になります。 工場出荷状態では有効(ON)です。

### ■5GHz ネットワーク名(SSID)

5GHz ネットワークの名称を設定します。 1~32 文字の半角英数字で設定して下さい。 工場出荷値は「DoSPOT-OWNER」です。

## ■5GHz SSID を非表示

ステルス機能(SSID 隠蔽化)の有効・無効を設定します。 アクセスポイントを検索したときにネットワーク名(SSID)を外部から見えないようにするときは「ON」に設定します。 工場出荷状態では無効(OFF)です。

## ■5GHz WMM 機能設定

WMM 機能の有効・無効を設定します。 有効にすると、映像や音楽のストリーミング等、リアルタイム性が求められる通信を優先して処理します。 「ON」にすると有効、「OFF」にすると無効になります。 工場出荷状態では有効(ON)です。

#### ■5GHz 認証方式

認証方式を設定します。設定は以下のいずれかを選択します。

![](_page_34_Picture_204.jpeg)

<次ページへ進んで下さい>

#### ●WPA2-PSK / WPA-PSK/WPA2-PSK 選択時

![](_page_35_Picture_137.jpeg)

## ■5GHz 暗号化方式

暗号化方式を設定します。

・AUTO:クライアントの暗号化方式を判別して AES と TKIP から自動で選択されます。 ・CCMP(AES):AES を使用して通信します。 工場出荷値は「AUTO」です。

 $\overline{\phantom{a}}$ 

#### ■5GHz WPA/WPA2 更新

WPA/WPA2 のキー更新の有効・無効を設定します。 WPA または WPA2 のキーを定期的に更新する場合に使用します。 「ON」にすると有効、「OFF」にすると無効になります。 工場出荷状態では有効(ON)です。

## ■5GHz WPA/WPA2 更新間隔

WPA/WPA2 のキー更新間隔を秒単位で設定します。 工場出荷値は「1800」秒です。

## ■5GHz WPA 事前共有キー

WPA 事前共有キーを設定します。 工場出荷値は「APS1300DS」です。

#### ●WEP Open System / WEP Shared Key 選択時

![](_page_36_Picture_200.jpeg)

#### ■5GHz WEP キーの長さ

WEP キーの長さを設定します。 ・64(bit):5 文字の半角英数字または 10 桁の 16 進数で入力します。 ・128(bit):13 文字の半角英数字または 26 桁の 16 進数で入力します。 工場出荷値は「64」です。

## ■5GHz WEP キーフォーマット

WEP キーの形式を設定します。 ・HEX:16 進数(半角の 0~9、A~F)で入力します。 ・ASC:半角英数字で入力します。 工場出荷値は「ASC」です。

## ■5GHz WEP キー

WEP キーフォーマットにしたがって、セキュリティキーを入力して下さい。 工場出荷値は「12345」です。

![](_page_36_Picture_201.jpeg)

#### ■無線端末間の通信許可

無線端末間の通信許可の有効・無効を切り替えます。 無効設定(OFF)時は、無線 LAN クライアント同士の通信はできなくなります。 工場出荷状態では有効(ON)です。

<span id="page-36-0"></span>![](_page_36_Picture_11.jpeg)

本設定は、2.4GHz、5GHz 無線 LAN で共通設定です。 個別に設定することはできません。

<span id="page-37-0"></span>本製品のデバイス操作について説明します。

設定メニューから「Device」をクリックして下さい。

「デバイス操作」画面が開きます。

![](_page_37_Picture_72.jpeg)

## <span id="page-37-1"></span>3-9-1.ファームウェアバージョン

![](_page_37_Figure_6.jpeg)

## ■Firmware Version

本製品のファームウェアバージョンを表示します。

## <span id="page-37-2"></span>3-9-2.ルーター再起動

![](_page_37_Figure_10.jpeg)

## ■ルーター再起動

本製品を再起動します。 クリックすると「本当に再起動しますか?」とメッセージが表示されます。 「再起動」をクリックすると本製品が再起動します。

## <span id="page-38-0"></span>3-9-3.初期化

![](_page_38_Picture_90.jpeg)

#### ■初期化

本製品の設定内容を初期化します。

クリックすると「本当に初期化しますか?」とメッセージが表示されます。 「初期化」をクリックすると本製品が初期化されます。

## <span id="page-38-1"></span>3-9-4.ログインパスワードの設定

![](_page_38_Picture_91.jpeg)

## ■オーナー名

本項目は「user」固定です。 変更することはできません。

## ■パスワード

設定画面にログインするためのパスワードです。 工場出荷値は「user」です。

<span id="page-38-2"></span>![](_page_38_Picture_11.jpeg)

初回設定完了後は、パスワードの変更をお願いします。 またパスワードは紛失しないよう、大切に保管をお願いします。

<span id="page-39-0"></span>本製品の有線ポート設定について説明します。

設定メニューから「Port」をクリックして下さい。

「有線ポート設定」画面が開きます。

![](_page_39_Picture_150.jpeg)

### ■mode

各ポートの接続モードを設定します。

- ・Auto:オートネゴシエーションでリンクします。
- ・10baseT-half:10M 半二重でリンクします。
- ・10baseT-full:10M 全二重でリンクします。
- ・100baseTX-half:100M 半二重でリンクします。
- ・100baseTX-full:100M 全二重でリンクします。
- ・1000baseT:1000M 全二重でリンクします。

工場出荷状態では全ポートが「Auto」です。

#### ■status

各ポートのリンク状態を表します。 リンクしていない場合「link is down」と表示されます。

#### ■flow

各ポートのフロー制御を設定します。 「ON」にすると有効、「OFF」にすると無効になります。 工場出荷状態では有効(ON)です。

# <span id="page-40-0"></span>4.仕様

![](_page_40_Picture_521.jpeg)

## <span id="page-41-0"></span>5.トラブルシューティング

本製品の運用管理上でトラブルが起こった場合の対処方法を説明します。 使用中に動作がおかしい等のトラブルが発生した場合には、まず、以下の表を参照してチェックして下さい。 なお、トラブルが解消されない場合は、DoSPOT カスタマセンターにお問い合わせ下さい。

## POWER LED が消灯している。(電源アダプターで動作の場合)

![](_page_41_Picture_390.jpeg)

## POWER LED が消灯している。(PoE アダプターを接続している場合)

![](_page_41_Picture_391.jpeg)

## STATUS3 LED が消灯している。

![](_page_41_Picture_392.jpeg)

## 2.4GHz LED が消灯している。

![](_page_41_Picture_393.jpeg)

## 5GHz LED が消灯している。

![](_page_41_Picture_394.jpeg)

## 背面 WAN LED が消灯している。

![](_page_41_Picture_395.jpeg)

## 背面 LAN1~LAN4 LED が消灯している。(該当ポートで有線接続を行っている場合)

![](_page_42_Picture_149.jpeg)

## PoE アダプターの LED が消灯している。(PoE アダプターを接続している場合)

![](_page_42_Picture_150.jpeg)

## <DoSPOT カスタマセンター>

0120-661124 受付時間 9:00~17:00 土曜・日曜・祝日・年末年始(12/29~1/3)を除く

## <span id="page-43-0"></span>本製品のソフトウェアのソースコードについて

本製品には GNU General Public License に基づき許諾されるソフトウェア、Mozilla Public License Version 等の様々なオープンソースライセ ンス(総称して"OSS ライセンス")適用のオープンソースソフトウェアのソースコードを含んでいます。

これらのソースコードはフリーソフトウェアです。

お客様は、Free Software Foundation が定めた GNU General Public License 等の条件に従って、これらのソースコードを再頒布または変更 することができます。

ソースプログラムにつきましては実費にてご提供させて頂いておりますので、ご希望の場合は下記へお問い合わせください。

#### <DoSPOT カスタマセンター>

0120-661124 受付時間 9:00~17:00 土曜・日曜・祝日・年末年始(12/29~1/3)を除く

なお、GPL/LGPL 等に基づき、本製品を構成しているプログラム・ドライバのうち本製品向けに独自に作成された部分を除くオープンソース ソフトウェアのみ配布いたします。

これらのソースコードについてはサポート対象外ですのであらかじめご了承ください。

# 無線 LAN アクセスポイント

## APS1300-DS

詳細マニュアル (取扱説明書)

2020 年 5 月 第 1 版

エヌ・ティ・ティ・メディアサプライ株式会社 CopyrightⒸ 2020 NTT MEDIASUPPLY CO., LTD. All rights Reserved. (禁無断複製)